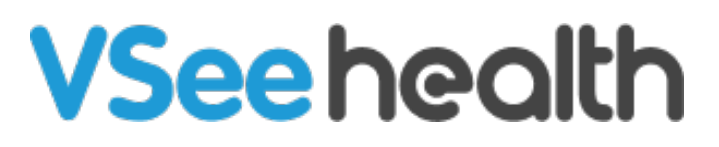

[Knowledgebase](https://help.vsee.com/kb) > [VSee Clinic for Patients](https://help.vsee.com/kb/vsee-clinic-for-patients) > [How to Reset Your VSee Clinic Password](https://help.vsee.com/kb/articles/how-to-reset-your-password)

How to Reset Your VSee Clinic Password Jay-Ileen (Ai) - 2023-09-06 - [VSee Clinic for Patients](https://help.vsee.com/kb/vsee-clinic-for-patients)

- 1. To reset your password, click on **Forgot Password**.
- 2. Enter your email address.
- 3. Click on **Reset Your Password**.

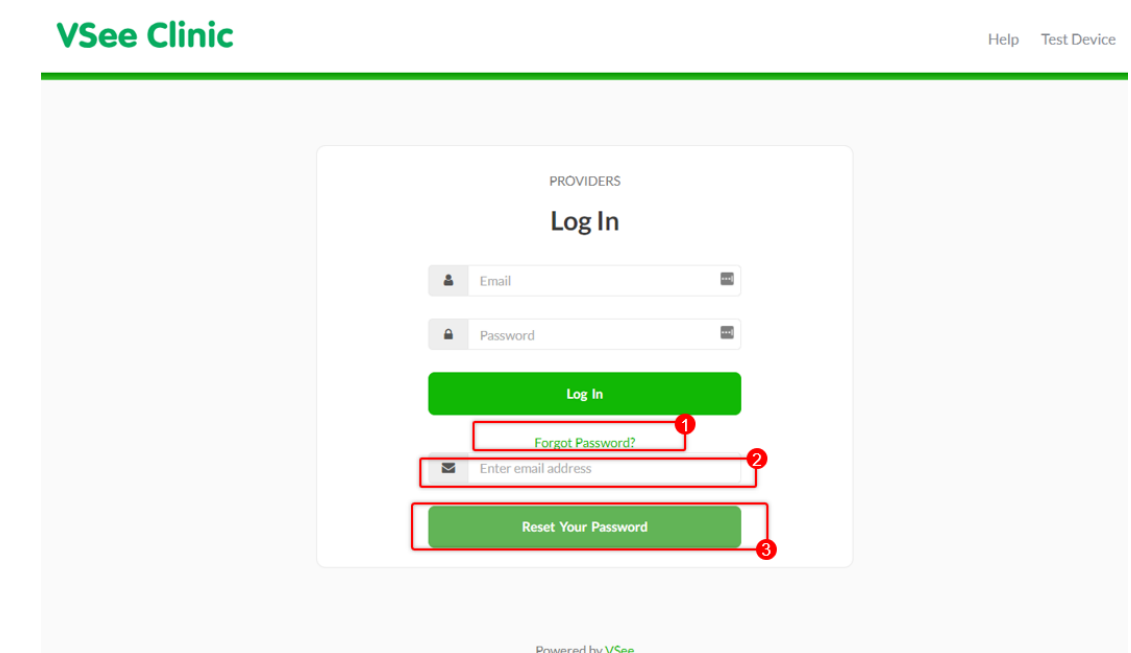

A reset password email will be sent shortly.

4. Open your email and click **Set Password Now**.

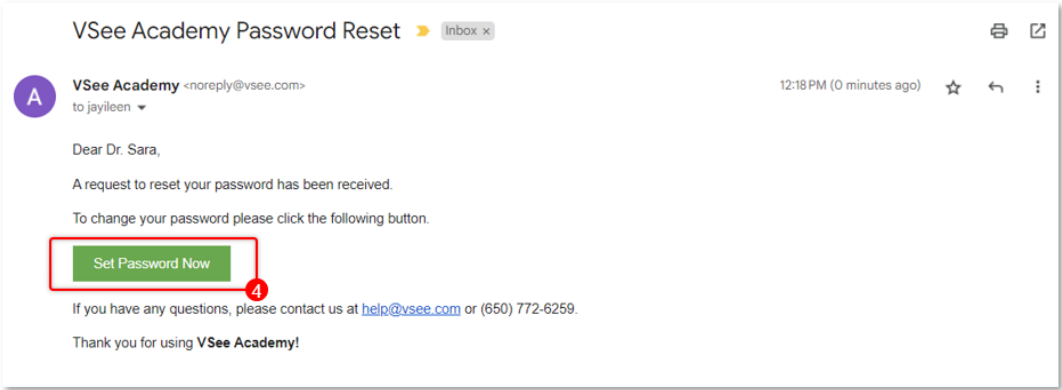

5. Enter your New Password and Confirm the Password as well.

These are the Password requirements:

- The password must have at least 8 characters.
- The password must contain at least one of the English uppercase characters (i.e. A-Z), one of the English lowercase characters (i.e. a-z), one of the base 10 digits (i.e. 0-9), and one of the non-alphanumeric (e.g. !, @, #, \$ or &)
- Please enter a password that is different than the last 6 used passwords.
- 6. Click **Submit**.

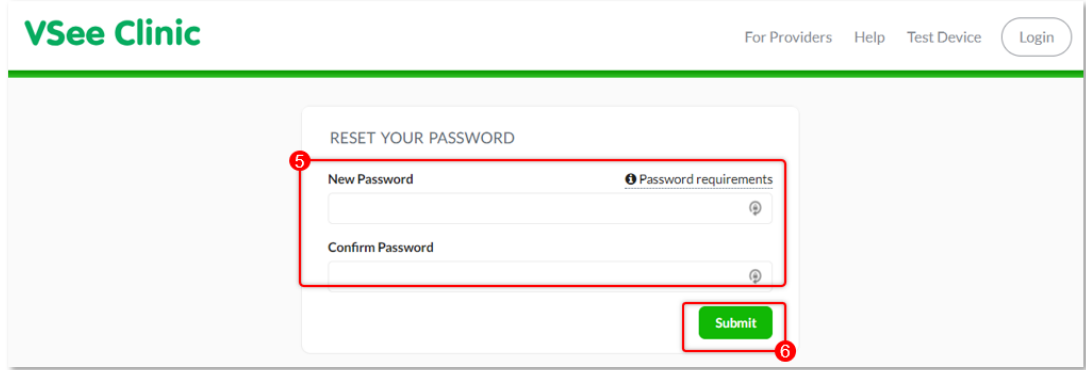

Your password has changed. You can now log in with your new password.

**VSee Clinic** 

Help Test Device

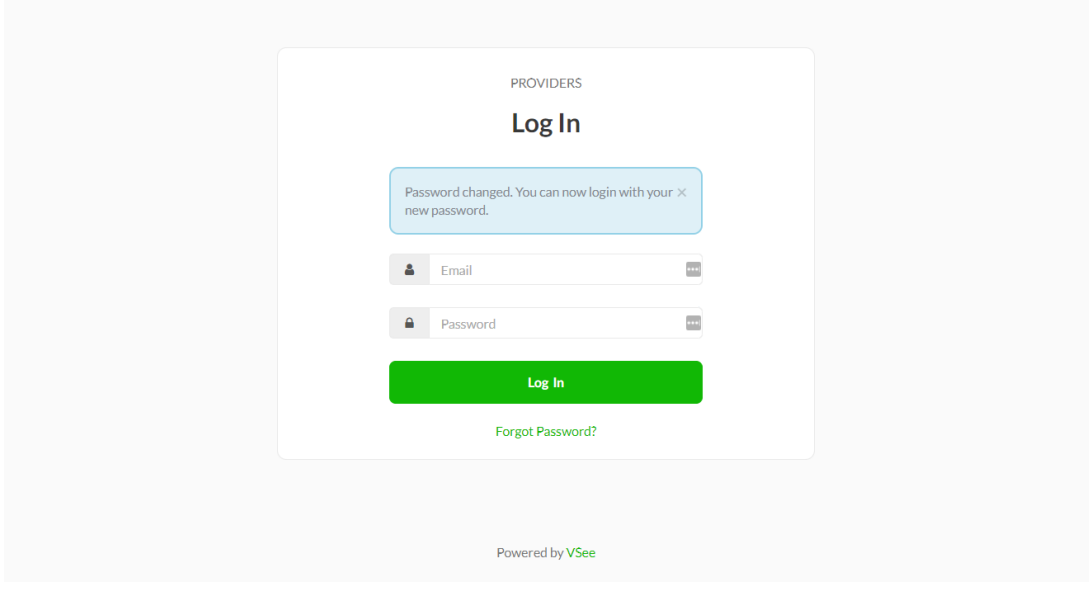

If you have any questions, please contact us at [help@vsee.com](mailto:help@vsee.com)

## Last updated on: 20 July 2023

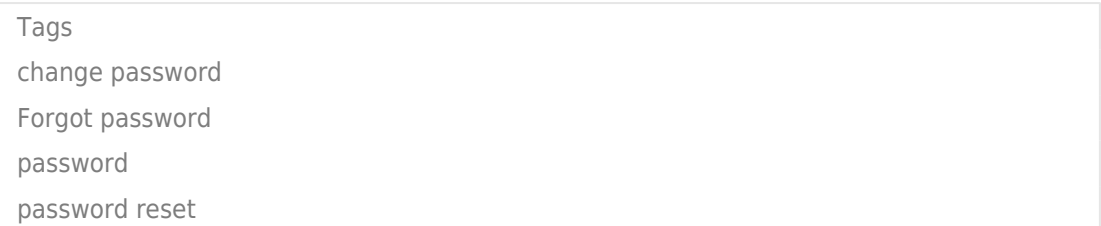